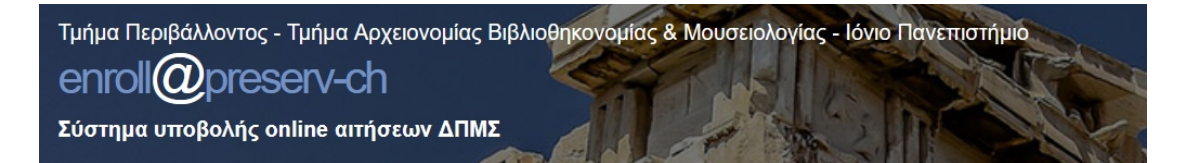

Οδηγός Υποβολής Online Αίτησης ΔΠΜΣ *''Διατήρηση & Διαχείριση Πολιτισμικής Κληρονομιάς''* <https://envi.ionio.gr/preserv-ch/enroll/>

# Γενικές οδηγίες

- Η διαδικασία υποβολής αποτελείται από τέσσερα (4) βήματα:
	- 1. Έναρξη Διαδικασίας
	- 2. Προσωπικά Στοιχεία
	- 3. Επισύναψη Δικαιολογητικών
	- 4. Υποβολή Αίτησης
- Για να προχωρήσετε σε κάθε επόμενο βήμα, πρέπει να έχετε ολοκληρώσει το προηγούμενο. Αν δεν ακολουθήσετε τη γραμμική πορεία της διαδικασίας, το σύστημα δεν σας αφήσει να προχωρήσετε.
- Κατά τη διάρκεια της διαδικασίας μπορείτε να επιστρέφετε σε προηγούμενα βήματα, εκτός από το Βήμα 1.
- Σε όλα τα βήματα, τα στοιχεία που έχετε δηλώσει μέχρι εκείνο το σημείο είναι προσωρινά αποθηκευμένα και μπορείτε να σταματήσετε τη διαδικασία χωρίς κίνδυνο να χαθούν. Αν για οποιοδήποτε λόγο επιστρέψετε για Ολοκλήρωση Προσωρινής Εγγραφής, τα στοιχεία θα είναι διαθέσιμα όπως τα δηλώσατε.
- Όταν ολοκληρωθεί το Βήμα 1, θα λάβετε στο email που δηλώσατε το Αναγνωριστικό Εγγραφής, το οποίο είναι μοναδικό και θα πρέπει οπωσδήποτε να φυλάσσεται έως ότου να ολοκληρωθεί οριστικά η διαδικασία. Αν δεν ολοκληρώσετε οριστικά την υποβολή σας στην πρώτη σας επίσκεψη, μπορείτε να επιστρέψετε και να εισάγετε το Αναγνωριστικό Εγγραφής στο ομώνυμο πεδίο Αναγνωριστικό Εγγραφής στην πρώτη οθόνη της εφαρμογής, μαζί με τη συμπλήρωση στο αντίστοιχο πεδίο του Αρ. Ταυτότητας ή Διαβατηρίου αφού πρώτα επιλέξετε τον σύνδεσμο ΟΛΟΚΛΗΡΩΣΗ ΠΡΟΣΩΡΙΝΗΣ ΕΓΓΡΑΦΗΣ για να συνεχίσετε τη διαδικασία.

 Σε όλα τα βήματα κάτω αριστερά υπάρχει η δυνατότητα ακύρωσης της διαδικασίας η οποία σας επιστρέφει στο Βήμα 1 όπου έχετε την επιλογή έπειτα από την κατάλληλη προειδοποίηση, να διαγράψετε τα στοιχεία που έχετε ήδη εισάγει και να επανεκκινήσετε τη διαδικασία.

### 1. ΕΝΑΡΞΗ ΔΙΑΔΙΚΑΣΙΑΣ

Επιλέγοντας την «ΕΝΑΡΞΗ ΔΙΑΔΙΚΑΣΙΑΣ ΥΠΟΒΟΛΗΣ» (Εικόνα 1) μεταφέρεστε στο Βήμα 1 - Έναρξη Διαδικασίας (Εικόνα 2). Στο βήμα αυτό καλείστε να συμπληρώσετε **υποχρεωτικά** τον Αριθμό Ταυτότητας ή Διαβατηρίου, το Email σας και τον Κωδικό Captcha **όπως ακριβώς** εμφανίζεται στην εικόνα κάτω από το Email.

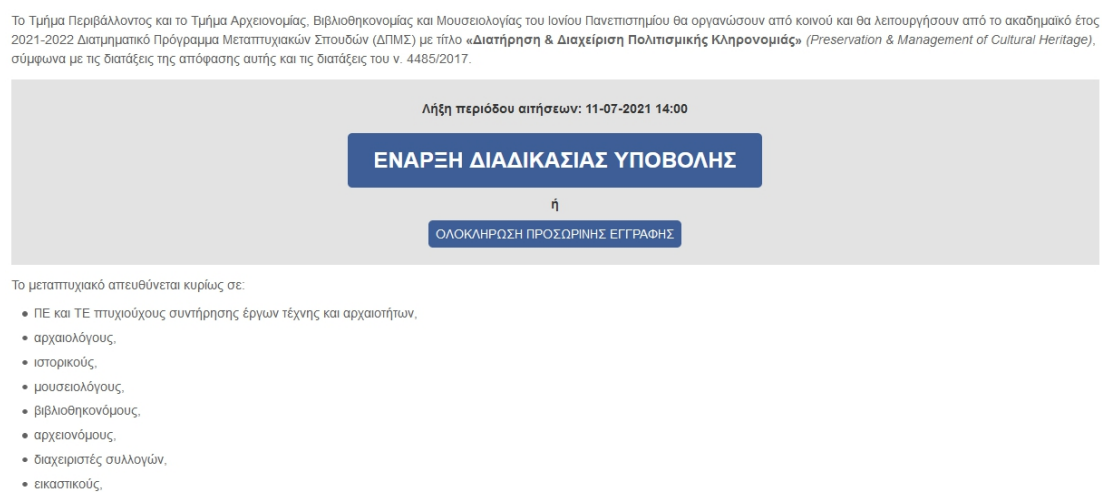

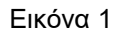

# 1. Έναρξη Διαδικασίας

### Όλα τα πεδία είναι υποχρεωτικά

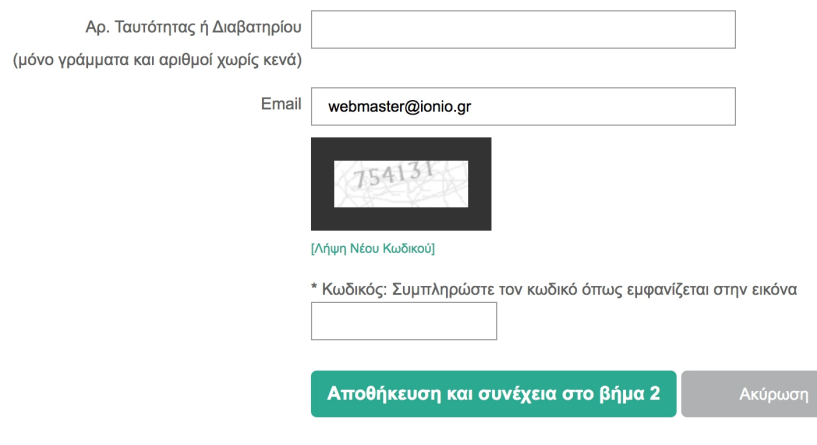

Εικόνα 2

Αφού βεβαιωθείτε ότι συμπληρώσατε όλα τα πεδία και επιβεβαιώσετε ότι είναι σωστά,κάνετε κλικ στο Αποθήκευση και συνέχεια στο βήμα 2 και θα μεταφερθείτε στο Βήμα 2 - Προσωπικά Στοιχεία. Πατώντας Ακύρωση, τα δεδομένα που έχετε εισάγει στα πεδία θα «καθαριστούν» και θα πρέπει να τα εισάγετε ξανά. Αν έχετε ξεχάσει κάποιο πεδίο, το σύστημα δεν θα σας αφήσει να προχωρήσετε την διαδικασία εμφανίζοντάς σας το μήνυμα που φαίνεται στην Εικόνα 3.

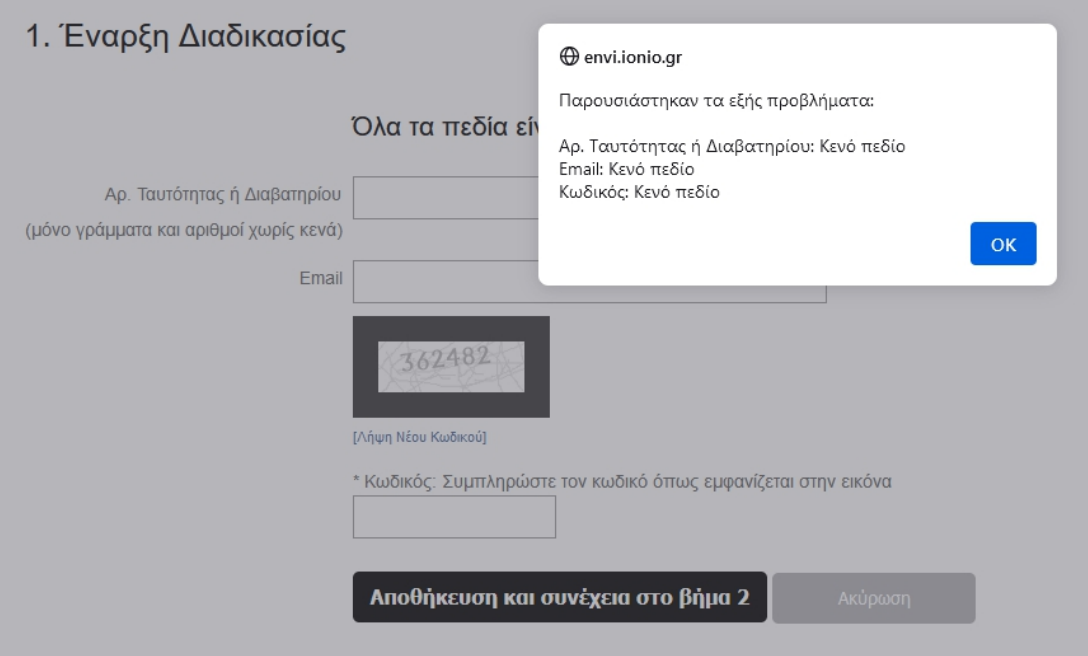

Εικόνα 3

Την ίδια ακριβώς στιγμή θα λάβετε ένα e-mail στην ηλεκτρονική διεύθυνση που δηλώσατε με θέμα: Preserve-CH **- Enroll Temporary Registration**. Το e-mail αυτό περιλαμβάνει το Αναγνωριστικό Εγγραφής που θα σας χρειαστεί αν δεν ολοκληρώσετε οριστικά την υποβολή σας στην πρώτη σας επίσκεψη και σχετικές οδηγίες (Εικόνα 4).

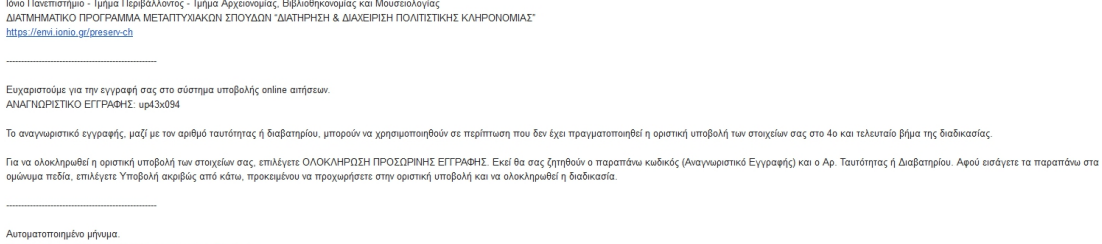

.<br>Επικοινωνία σχετικά με το ΔΠΜΣ: <u>preservmaster@io</u><br>Επικοινωνία για τεχνικά θέματα: <u>webmaster@ionio.c</u>

Εικόνα 4

## 2. ΠΡΟΣΩΠΙΚΑ ΣΤΟΙΧΕΙΑ

Αφού ολοκληρώσετε το Βήμα 1, συνεχίζετε με το Βήμα 2 – Προσωπικά Στοιχεία (Εικόνα 5), όπου πρέπει να εισάγετε **υποχρεωτικά** όλα τα προσωπικά στοιχεία που απαιτούνται. Όπως φαίνεται στην Εικόνα 5, το σύστημα έχει ήδη συμπληρώσει το e mail σας με βάση αυτό που δηλώσατε στο Βήμα 1, αλλά σας δίνεται η δυνατότητα να το αλλάξετε.

### 2. Προσωπικά Στοιχεία

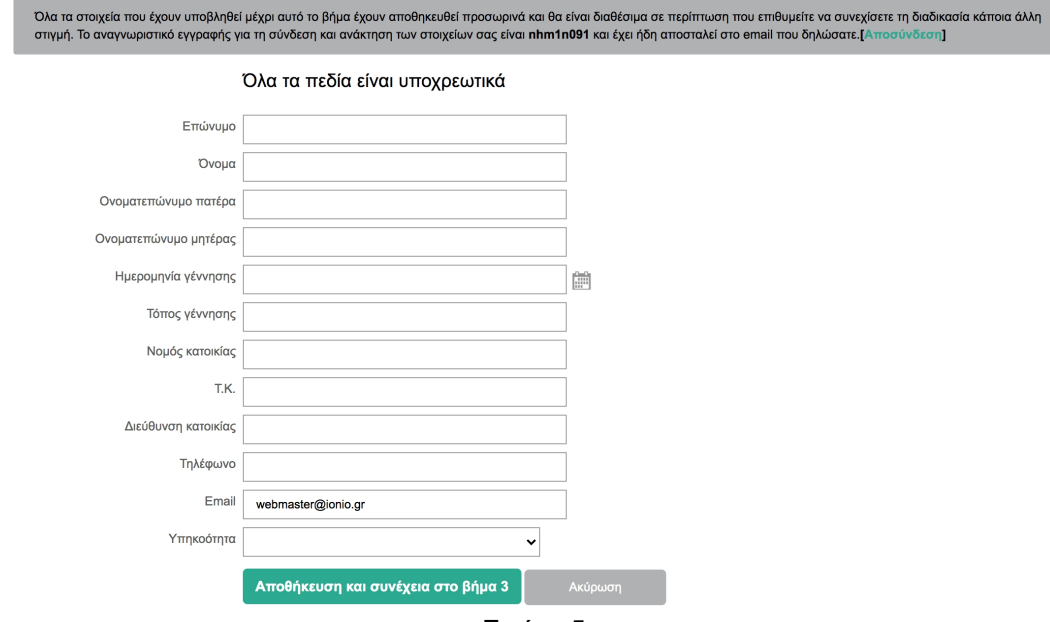

Εικόνα 5

Το τελευταίο πεδίο που πρέπει να συμπληρώσετε είναι η **Υπηκοότητα**. Εάν επιλέξετε **Ελληνική** τότε θα σας εμφανιστούν δύο νέα πεδία, ένα **υποχρεωτικό** πεδίο για να εισάγετε τον Αριθμό Φορολογικού Μητρώου (Α.Φ.Μ.) σας και ένα προσυμπληρωμένο και μη επεξεργάσιμο πεδίο με τον Αρ. Ταυτότητας ή Διαβατηρίου που δηλώσατε στο Βήμα 1. (Εικόνα 6)

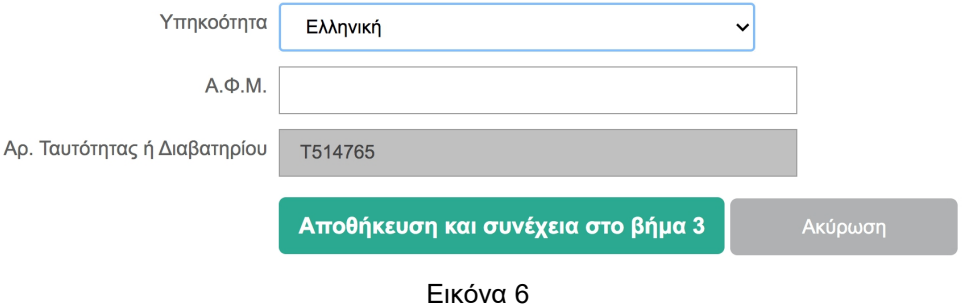

Εάν επιλέξετε υπηκοότητα **Αλλοδαπός** τότε απλώς θα σας εμφανιστεί το προσυμπληρωμένο και μη επεξεργάσιμο πεδίο με τον Αρ. Ταυτότητας ή Διαβατηρίου που δηλώσατε στο Βήμα 1 (Εικόνα 7).

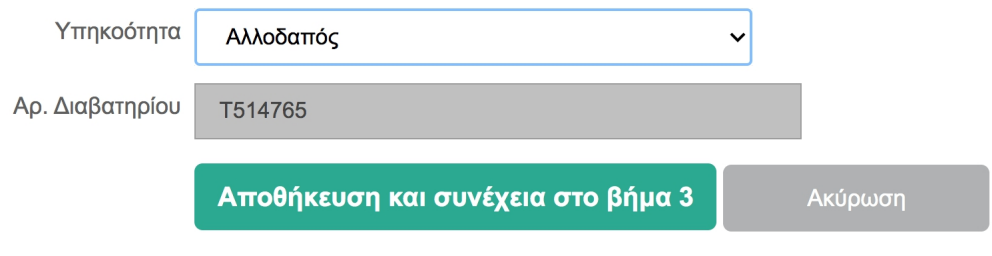

Εικόνα 7

Έχοντας συμπληρώσει όλα τα πεδία με τα προσωπικά σας στοιχεία και πατώντας Αποθήκευση και συνέχεια στο βήμα 3, οι επιλογές σας αποθηκεύονται και προχωράτε στο Βήμα 3.

## **Σημειώνεται ότι: από τα στοιχεία που δηλώνετε στην ενότητα αυτή, δημιουργείται αυτόματα η ηλεκτρονική σας αίτηση.**

## 3. ΕΠΙΣΥΝΑΨΗ ΔΙΚΑΙΟΛΟΓΗΤΙΚΩΝ

Στο Βήμα 3 καλείστε να επισυνάψετε τα απαραίτητα δικαιολογητικά για την υποβολή σας. Πατώντας *Επιλογή αρχείου* θα ανοίξει μία νέα οθόνη όπου θα βλέπετε τα αρχεία του υπολογιστή σας και θα μπορείτε να επιλέξετε το αρχείο που επιθυμείτε (Εικόνα 8). Κάθε φορά που επιλέγετε ένα αρχείο, αυτό μεταφέρεται απευθείας στο server.

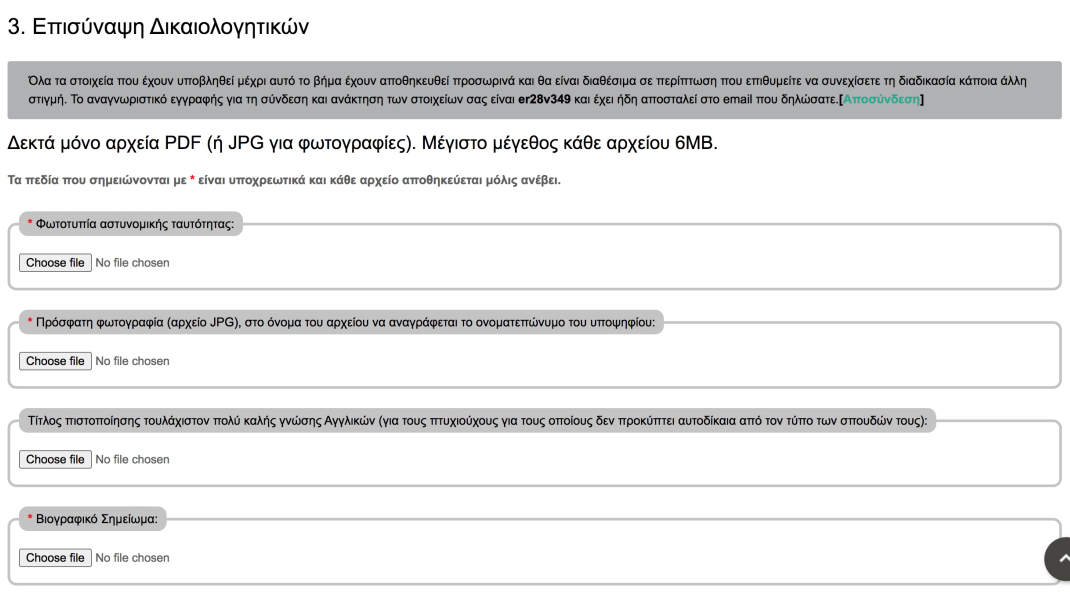

Εικόνα 8

# Δεκτά μόνο αρχεία PDF με μέγιστο μέγεθος κάθε αρχείου 6MB και JPG για φωτογραφίες.

Σε περίπτωση που το αρχείο των δικαιολογητικών δεν υπακούει στους κανόνες θα σας εμφανίσει ένα μήνυμα λάθους (Εικόνα 9).

Αυτό το αρχείο πρέπει να διορθωθεί και να προστεθεί εκ νέου.

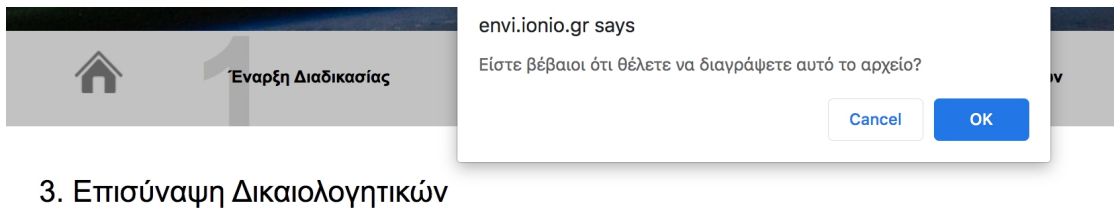

Εικόνα 9

Όταν το αρχείο ανέβει με επιτυχία και δεν εμφανισθεί μήνυμα λάθους, μπορείτε να συνεχίσετε κανονικά τη διαδικασία. Όπως φαίνεται και στην παρακάτω εικόνα (Εικόνα 10) όταν το αρχείο σας ανέβει με επιτυχία,έχετε τη δυνατότητα να το διαγράψετε επιλέγοντας Διαγραφή.

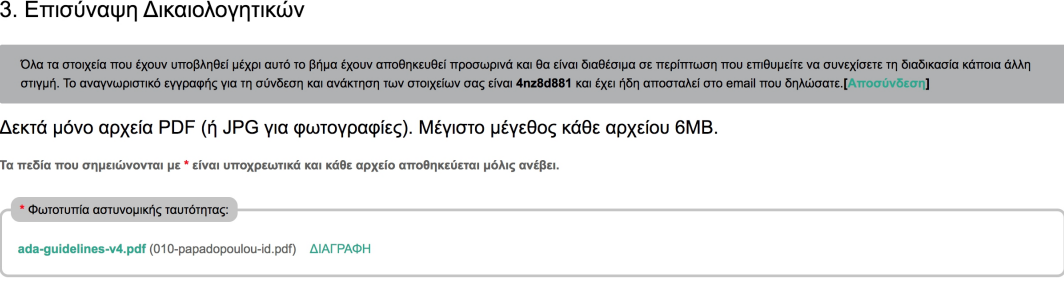

Εικόνα 10

Αφού διαγράψετε το αρχείο, θα πρέπει να ανεβάσετε ένα καινούριο πριν συνεχίσετε στο βήμα 4.

# **Απαραίτητα δικαιολογητικά:**

- Φωτοτυπία αστυνομικής ταυτότητας
- Πρόσφατη Φωτογραφία (αρχείο JPG)
- Τίτλοι σπουδών (ή βεβαίωση ολοκλήρωσης σπουδών για τελειόφοιτους)
- Επικυρωμένο αντίγραφο αναλυτικής βαθμολογίας όλων των ετών (Transcript of Records) των προπτυχιακών τους σπουδών
- Βιογραφικό σημείωμα
- Δήλωση σκοπού (Statement of Purpose) για την παρακολούθηση του ΠΜΣ.
- Δύο (2) συστατικές επιστολές

# Επίσης υποχρεωτικά αν συντρέχουν οι παρακάτω λόγοι:

1. Τίτλος πιστοποίησης τουλάχιστον πολύ καλής γνώσης Αγγλικών (για τους πτυχιούχους για τους οποίους δεν προκύπτει αυτοδίκαια από τον τύπο των σπουδών τους).

2. Αναγνώριση του Τίτλου Σπουδών από τον αρμόδιο οργανισμό Δ.Ο.Α.Τ.Α.Π αν έχει αποκτηθεί στο εξωτερικό.

Όσον αφορά στους τίτλους σπουδών, τα επικυρωμένα αντίγραφα βαθμολογίας, τις αντίστοιχες αναγνωρίσεις ΔΟΑΤΑΠ και τα λοιπά που τεκμηριώνουν την υποψηφιότητα **μπορείτε να προσθέσετε πάνω από ένα**. Με το που θα προστεθεί

το κάθε αρχείο θα δημιουργηθεί ένα νέο πεδίο για την προσθήκη επόμενου αν υπάρχει και ούτω καθεξής (εικόνα 11).

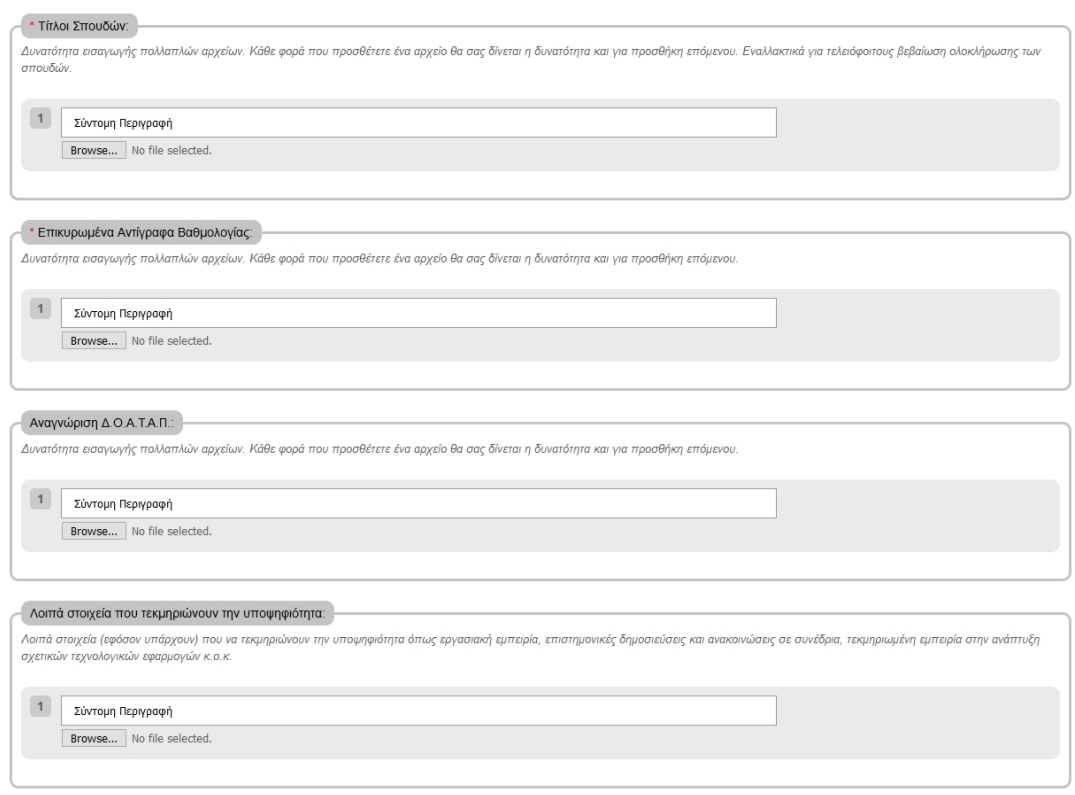

Εικόνα 11

Αφού έχετε προσθέσει τα απαραίτητα δικαιολογητικά, πατώντας Αποθήκευση και συνέχεια στο βήμα 4, οδηγείστε στο Βήμα 4 Υποβολή Αίτησης.

# 4. ΥΠΟΒΟΛΗ ΑΙΤΗΣΗΣ

Στο Βήμα 4 σάς εμφανίζονται συνολικά όσα στοιχεία έχετε υποβάλλει στα προηγούμενα βήματα, αναγνωριστικό εγγραφής, προσωπικά στοιχεία και δικαιολογητικά (Εικόνα 12). Αυτά τα στοιχεία είναι πλέον αποθηκευμένα. Σε αυτό το βήμα υπάρχουν σύνδεσμοι για να ελέγξετε τα αρχεία που έχετε ανεβάσει. Σε περίπτωση που θέλετε να κάνετε αλλαγές στα συνημμένα αρχεία, μπορείτε να επιστρέψετε στο Βήμα 3 Επισύναψη Δικαιολογητικών. Σε περίπτωση που θέλετε να κάνετε αλλαγές στα προσωπικά σας στοιχεία, μπορείτε να επιστρέψετε στο Βήμα 2 Προσωπικά Στοιχεία (Εικόνα 13).

#### 4. Υποβολή Αίτησης

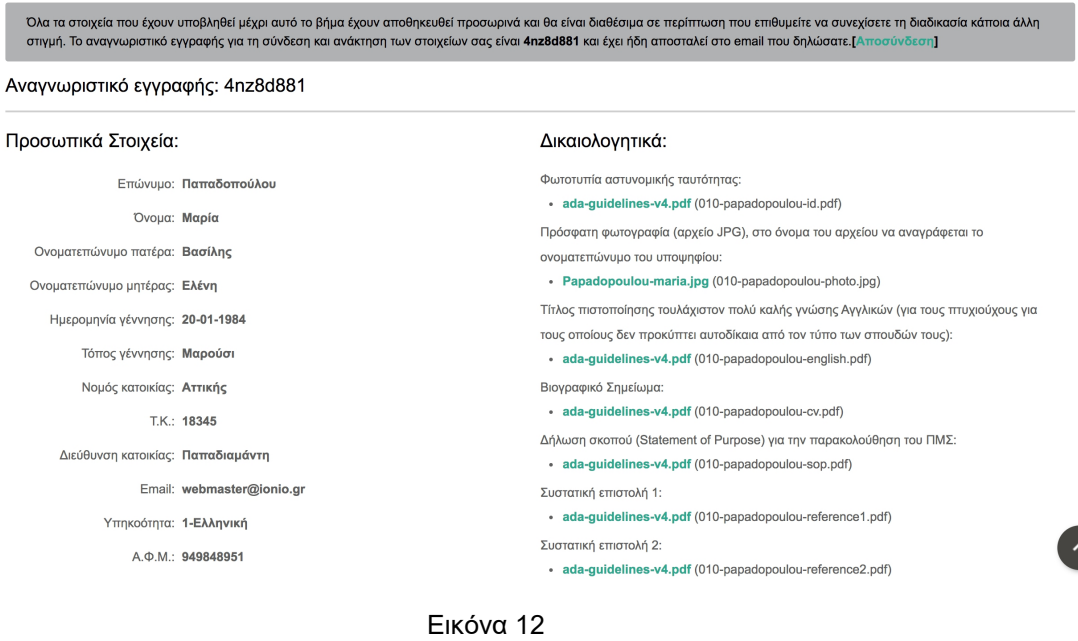

Μπορείτε να κάνετε αλλαγές στα Προσωπικά Στοιχεία πριν την οριστική υποβολή επιστρέφοντας στο βήμα 2 - Προσωπικά Στοιχεία.

Μπορείτε να κάνετε αλλαγές στα συνημμένα αρχεία πριν την οριστική υποβολή επιστρέφοντας στο βήμα 3 - Επισύναψη Δικαιολογητικών

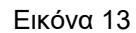

Κατόπιν και αφού είστε βέβαιοιγια την αλήθεια και την ορθότητα των στοιχείων και των εγγράφων που έχετε καταθέσει, επιλέγετε στο κάτω μέρος *Επιβεβαιώνω ότι όλα τα στοιχεία και δικαιολογητικά που κατέθεσα με την αίτηση μου είναι αληθή* και έπειτα *Οριστική υποβολή*.

### **ΟΡΙΣΤΙΚΗ ΥΠΟΒΟΛΗ**

Επιλέγοντας το *Όλα τα στοιχεία και δικαιολογητικά που κατέθεσα με την αίτηση μου είναι αληθή* και *Οριστική Υποβολή* θα σας εμφανιστεί το παρακάτω μήνυμα. (Εικόνα 14): Η υποβολή της αίτησής σας ολοκληρώθηκε με επιτυχία. Ευχαριστούμε. Σε αυτό το σημείο έχετε ολοκληρώσει οριστικά και επιτυχώς την διαδικασία υποβολής της αίτησής σας και τα στοιχεία σας δεν δύνανται να αλλάξουν.

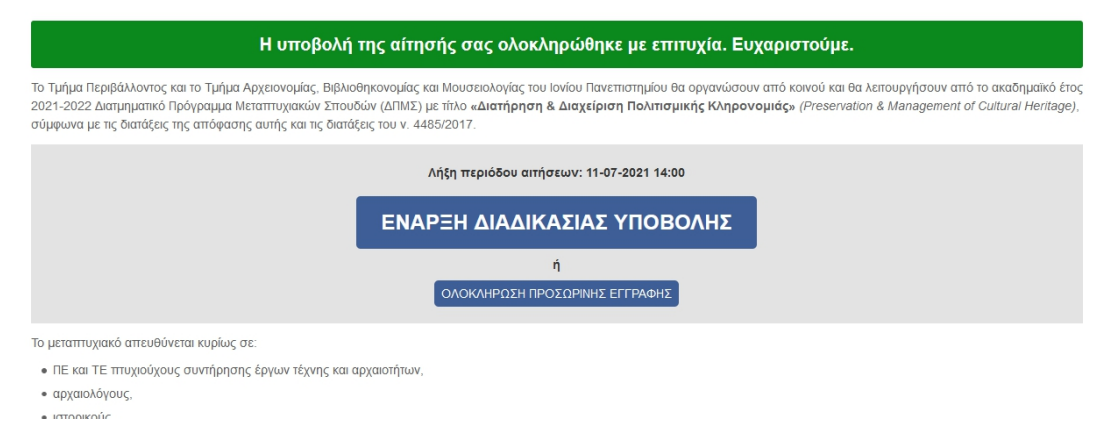

Εικόνα 14

**ΠΡΟΣΟΧΗ:** Εάν δεν επιλέξετε Οριστική Υποβολή, τα στοιχεία και τα δικαιολογητικά που υποβάλατε αποθηκεύονται, και μπορείτε να επιστρέψετε με το Αναγνωριστικό Εγγραφής που λάβατε στο e-mail σας και τον Αρ. Ταυτότητας ή Διαβατηρίου σας για αλλαγές. Η διαδικασία δεν έχει οριστικά ολοκληρωθεί.

# **ΟΛΟΚΛΗΡΩΣΗ ΠΡΟΣΩΡΙΝΗΣ ΕΓΓΡΑΦΗΣ**

Για την Ολοκλήρωση Προσωρινής Εγγραφής, αφού επισκεφθείτε τον ιστοχώρο <https://envi.ionio.gr/preserv-ch/enroll/> επιλέγετε Ολοκλήρωση Προσωρινής Εγγραφής και αφού συμπληρώσετε το Αναγνωριστικό Εγγραφής ΚΑΙ τον Αρ. Ταυτότητας ή Διαβατηρίου, πατάτε Υποβολή (Εικόνα 16) και μεταφέρεστε στο Βήμα 2. Σε αυτό το σημείο μπορείτε να προβείτε σε αλλαγές και να προχωρήσετε σε Οριστική Υποβολή.

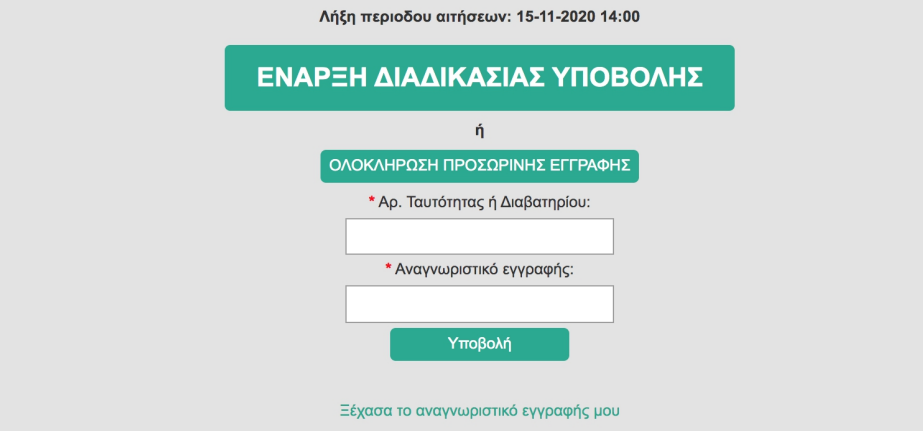

Εικόνα 16